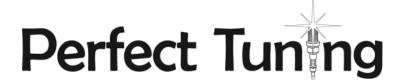

## MS3Pro-PNP

1989-1992 Toyota Supra 1JZ-GTE / 7M-GTE with gray connector.

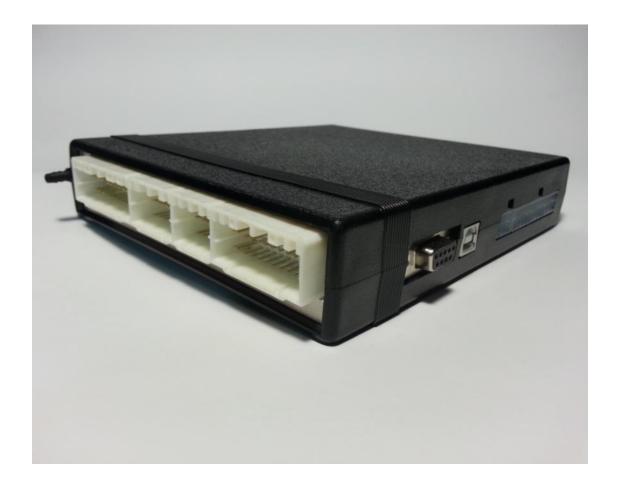

**User Manual** 

Hardware revision 4

## **Table of content**

| W        | /arning                                                                                      | 3           |
|----------|----------------------------------------------------------------------------------------------|-------------|
| Ins      | stallation of TunerStudio and MegaLogViewer (for Windows, Mac and Linux)                     | 4           |
| So       | oftware for Android devices                                                                  | 5           |
| So       | oftware for Apple devices (iPhone, iPad)                                                     | 5           |
| Insta    | allation of the MS3Pro-PNP                                                                   | 6           |
| 1.       | Connect the MS3Pro-PNP                                                                       | 6           |
|          | 1989-1992 JZA70 with 1JZ-GTE only:                                                           | 6           |
|          | 1989-1992 Toyota Supra with 7M-GTE only                                                      | 8           |
| 2.       | Power up the MS3Pro-PNP                                                                      | 8           |
| 3.       | Connection to a MS3Pro-PNP with TunerStudio and a USB or serial cable                        | 9           |
| 4.       | Calibrate the «TPS» (throttle position sensor)                                               | 9           |
| 5.<br>on | Calibrate the IAT (intake air temperature) and CLT (coolant temperature) if not using the .9 | the factory |
| 6.       | Calibrate the Wideband                                                                       | 9           |
| 7.       | *** IMPORTANT *** Check the timing and Check It Again!                                       | 10          |
|          | What to do if the engine don't start                                                         | 10          |
| Conr     | nectors                                                                                      | 11          |
| Ex       | cpansion connector                                                                           | 11          |
| W        | /ideband connector and controller                                                            | 11          |
|          | How to crimp a wire for the expansion or wideband connector without the right crimper        | · 13        |
| US       | SB Connector                                                                                 | 14          |
| Se       | erial Connector                                                                              | 14          |
| Inpu     | its and outputs                                                                              | 15          |
| Lis      | st of inputs and outputs                                                                     | 15          |
| Inj      | jector outputs                                                                               | 16          |
|          | Semi-Sequential to Full Sequential Injection Conversion                                      | 16          |
| lgı      | nition (spark) outputs                                                                       | 17          |
|          | Full Sequential Ignition Conversion                                                          | 17          |
| Kn       | nock sensors inputs                                                                          | 19          |
| A/       | /C Control                                                                                   | 19          |
| La       | nunch control / Flat-Shift / 2-step / Antilag                                                | 20          |
| LED i    | indicators                                                                                   | 21          |
| Extra    | a VR sensors conditioner circuits                                                            | 21          |
| www      | v.PerfectTuning.net 2                                                                        | July 2015   |

| Internal Bluetooth module                                  | 23 |
|------------------------------------------------------------|----|
| Internal WIFI module (optional)                            | 23 |
| Internal Data logging on SD Card                           | 23 |
| Internal MAP and Barometric sensor                         | 24 |
| Internal Bosch LSU 4.9 wideband controller (optional)      | 24 |
| Internal Real Time Clock                                   | 24 |
| Traction control                                           | 24 |
| Boost Control                                              | 24 |
| Base map                                                   | 25 |
| Electronic controlled automatic transmission (ECT).        | 25 |
| How to Change the Engine Configuration (1JZ-GTE or 7M-GTE) | 25 |
| 12 Month Limited Warranty                                  | 26 |
| MS3Pro-PNP dimensions                                      | 27 |
| Contact                                                    | 27 |
| Δrressories:                                               | 28 |

## Warning

All parts are sold for OFF ROAD RACE-ONLY ground-vehicle use only, or vehicles that predate any federal and state emissions control requirements. Aftermarket EFI/EMS systems are not for sale or use on pollution controlled vehicles.

Race parts are inherently dangerous and may cause injury or damage if improperly modified or altered before use. Perfect Tuning will not be held liable for and will not pay you for any injuries or damage caused by misuse, modification, redesign, or alternation of any of our products. Perfect Tuning will not be held in any way responsible for any incidental or consequential damages including direct or indirect labor, towing, lodging, garage, repair, medical, or legal expense in any way attributable to the use of any item in our catalog or to the delay or inconvenience caused by the necessity of replacing or repairing any such item.

All supplied Perfect Tuning calibrations, Wizards and other tuning information are offered as potential starting points only. IT IS THE RESPONSIBILITY OF THE ENGINE TUNER TO ULTIMATELY CONFIRM IF THE CALIBRATION IS SAFE FOR ITS INTENDED USE. Perfect Tuning holds no responsibility for any engine damage that results from the misuse or mistuning of this product!

## Documentation, technical support, discussion forums for all versions of MS3Pro is available at http://msextra.com

The MS3Pro user manual is full of information for the Perfect Tuning MS3Pro-PNP as this MS3Pro-PNP is based on the MS3Pro. <a href="http://www.ms3pro.com/downloads.html">http://www.ms3pro.com/downloads.html</a>

## Installation of TunerStudio and MegaLogViewer (for Windows, Mac and Linux)

TunerStudio is the software created by EFI Analytics used to configure all versions of the MS3Pro. The software with basic functionalities is free. For advanced features like custom dash boards, auto tuning and diagnostics you need to purchase the software. It's possible to download directly TunerStudio at: <a href="https://www.tunerstudio.com/index.php/downloads">www.tunerstudio.com/index.php/downloads</a>. When a computer is connected to a *MS3Pro* for the first time with an USB cable, a driver may be needed: <a href="https://www.ftdichip.com/Drivers/VCP.htm">https://www.ftdichip.com/Drivers/VCP.htm</a>

Here is a custom dashboard created by users on MsExtra forum. You can see more dashboards in this thread at: <a href="http://msextra.com/forums/viewtopic.php?f=122&t=36862&start=80">http://msextra.com/forums/viewtopic.php?f=122&t=36862&start=80</a> like these from different users:

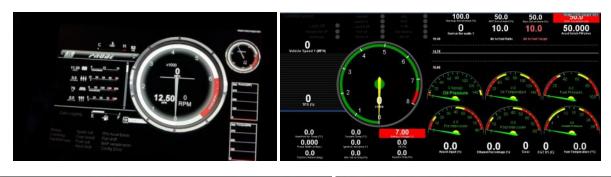

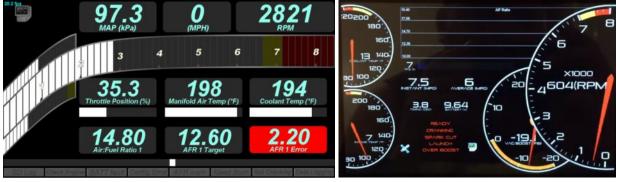

- **MegaLogViewer** is the software used to view the data logs created by TunerStudio, internal MS3Pro memory or even the data logs created by the Android phone or tablet software. The software is also free but you need to purchase if you want to have access to nice features like Scatter plots. <a href="www.tunerstudio.com/index.php/downloads">www.tunerstudio.com/index.php/downloads</a>

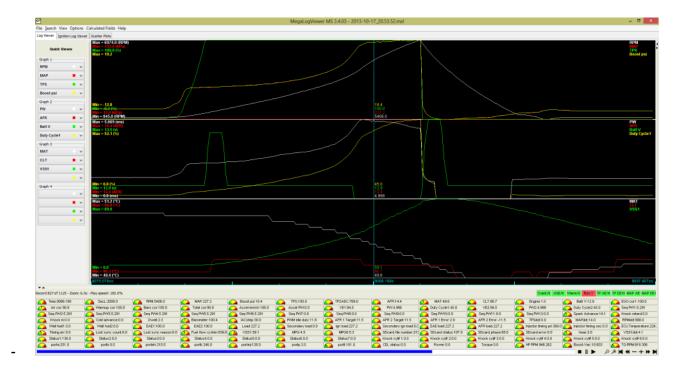

#### Software for Android devices

- Shadow Dash MS is the Android TunerStudio version. You can download it here:
   <a href="https://play.google.com/store/apps/details?id=com.efiAnalytics.shadowdash">https://play.google.com/store/apps/details?id=com.efiAnalytics.shadowdash</a> for 9.99\$
- MsDroid display real-time data and it's also possible to edit the tune. The software is completely free! <a href="https://play.google.com/store/apps/details?id=com.msdroid">https://play.google.com/store/apps/details?id=com.msdroid</a>.
  If MsDroid shows a connection error message go to <a href="http://www.msextra.com/doc/ms3/files/release/">http://www.msextra.com/doc/ms3/files/release/</a> and downloads your MS3Pro software version (by default 1.4.0) and extract the ms3pro.ini file to the MsDroid/ini folder on your Android device.
- **RealDash** is a new application available for Android, iPhone and Windows that can display really nice dashes. Still in beta in April 2016.

## Software for Apple devices (iPhone, iPad)

- MobiSquirt is available for iPhones but with limitations. The Bluetooth connection is not supported and you need the internal WIFI adapter. For more information please visit www.mobisquirt.org
- **RealDash** is a new application that will be available for iPhones with really nice dashes. Still no official releases in April 2016. This requires the internal WIFI module.

## Installation of the MS3Pro-PNP.

#### 1. Connect the MS3Pro-PNP

- Disconnect the battery
- The factory ECU is located over the glove box. Remove the glove box and plastic cover over the glove box.

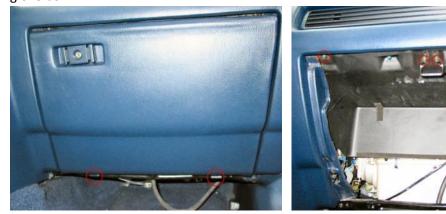

• Install the MAP Sensor vacuum hose/tube to the MS3Pro-PNP unit. Connect the vacuum tube to the port behind the intake manifold near the firewall. Ideally try to plug only the MS3Pro-PNP to this port.

## \*\*\* ATTENTION THIS SECTION IS FOR 1JZ-GTE ONLY \*\*\*

## 1989-1992 JZA70 with 1JZ-GTE only:

A simple way to determine if your ECU is a Toyota Supra 1JZ-GTE ECU or a Toyota Soarer ECU is to look at the connector. The JZA70 ECU only has 2 rows and the Soarer have 4 rows. The Soarer plug and play is available at www.PerfectTuning.net

**COMPATIBLE**: Toyota Supra JZA70:

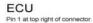

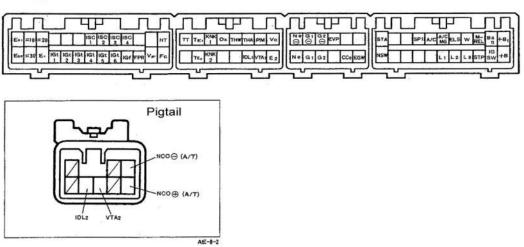

**NOT COMPATIBLE**: Toyota Soarer JZZ30 with this plug and play but Toyota Soarer JZZ30 is available at www.PerfectTuning.net

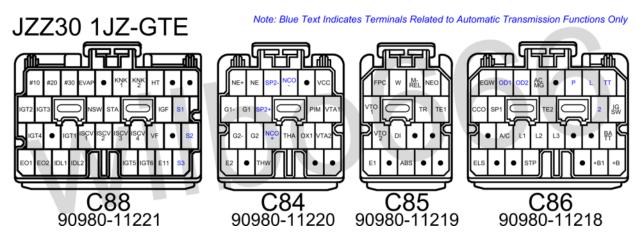

- It's possible to use the factory MAP sensor but the factory one is limited to 17 psi so to use the internal 4 bar (44psi) MAP Sensor, add a vacuum hose/tube to the MS3Pro-PNP unit. Connect the vacuum tube to the original map sensor port. Ideally try to plug only the MS3Pro-PNP to this port.
- Reconnect the battery.

## \*\*\* ATTENTION THIS SECTION IS FOR 7M-GTE ONLY \*\*\*

## 1989-1992 Toyota Supra with 7M-GTE only

The MS3Pro-PNP will work with 1989-1992 Toyota Supra with 7M-GTE engine only (gray stock ECU connector). The 1986.5-1988 model with the yellow ECU connector is available. Go to www.PerfectTuning.net for more information.

1. To remove the MAF (also called AFM) sensor (because the MS3Pro-PNP won't use it by default) you have to install another intake temperature sensor because the factory one is integrated in the MAF sensor. We recommend the GM open element IAT sensor available on our website. First disconnect the MAF connector (close to the air filter) and locate pin 1 and 2 of the connector (Brown wire and Light green wire) and connect the new IAT sensor to these wires. Polarity is not important (the sensor is a variable resistor).

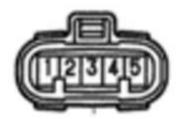

## \*\*\* ATTENTION THIS SECTION IS FOR 1JZ-GTE and 7M-GTE \*\*\*

#### 2. Power up the MS3Pro-PNP

Put the key on when the ECU is connected and listen if you can hear the fuel pump running for around 3 seconds then turn off. This indicates that the MS3Pro-PNP is functional. It's possible to look at the two led on the MS3Pro-PNP. Red is for power to the MS3Pro-PNP and greed is active when fuel pump is ON.

#### 3. Connection to a MS3Pro-PNP with TunerStudio and a USB or serial cable.

You might have to install the software drivers for the MS3Pro-PNP if it does not install automatically. You can download it on the FTDI website at: <a href="http://www.ftdichip.com/Drivers/VCP.htm">http://www.ftdichip.com/Drivers/VCP.htm</a>. If you are using a USB to serial adapter, please refer to the manufacturer website for the drivers.

- 1. Plug the USB cable to the MS3Pro-PNP and your computer
- 2. Open TunerStudio.
- 3. Press on File, Project, New Project
- 4. Give a project name.
- 5. Put the key in the ON position to power up the MS3Pro-PNP and click on **Detect**. TunerStudio will automatically detect the MS3Pro. If this step fails, put key in the off position and try again.
- 6. Press Next
- 7. The next window will let you choose between units you will want to use (Fahrenheit or Celsius). Leave the other options to default and press **Next**.
- 8. The next window is to connect TunerStudio to the MS3Pro-PNP. Be sure to select the right port. The baud rate will always be at 115 200.
- 9. Choose the desired dashboard. Click Apply.
- 10. You are now connected to your MS3Pro-PNP.

For more information please visit: <a href="http://msextra.com/doc/ms3/serial-setup.html">http://msextra.com/doc/ms3/serial-setup.html</a> and <a href="http://msextra.com/doc/ms3/tunerstudio-setup.html">http://msextra.com/doc/ms3/tunerstudio-setup.html</a>.

## 4. Calibrate the «TPS» (throttle position sensor)

Turn the key to the ON position, then connect TunerStudio to the MS3Pro-PNP. Go to **Tools**, **Calibrate TPS** then click on **Get Current** for the **closed throttle ADC count** while NOT touching the gas pedal. Now with the gas pedal fully pressed, click on **Get Current** for the **Full throttle ADC count**.

## 5. Calibrate the IAT (intake air temperature) and CLT (coolant temperature) if not using the factory one.

Please note that when this dialog box open, the previous value is never loaded because this information is saved in a data table and there is no way to know which sensor you chose previously.

To calibrate the sensors, you have to connect TunerStudio to the MS3Pro then go to **Tools**, **Calibrate Thermistor Tables**. Select **Air Temperature Sensor** for Sensor Table and **3 Point Therm Generator** then in **Common Sensor Values**, select your sensor. Press on **Write to Controller**. Do that again for the other sensor.

#### 6. Calibrate the Wideband

Please note that when this dialog box open, the previous value is never loaded because this information is saved in a data table and there is no way to know which sensor you chose previously.

If a wideband is used and it's suggested, connect it to open TunerStudio. In TunerStudio, select **Tools**, **Calibrate AFR**. Select your wideband sensor in the list or select **Custom Linear WB** and enter the values manually with the manufacturer specifications.

## 7. \*\*\* IMPORTANT \*\*\* Check the timing and Check It Again!

This step is very crucial for both engines, especially for the **7M-GTE** engine because the timing signal is generated from the CPS (cam position sensor) signals and the CPS can move. This step is here to ensure that the timing of the MS3Pro-PNP is synchronized with the engine. If you do not perform this step, **YOU CAN DAMAGE OR DESTROY YOUR ENGINE**.

On a **1JZ-GTE**, you need to remove cylinder 1 coil on plug, install a spark plug wire between the coil and the spark plug and connect the timing light there. If the timing light is connected directly to the green wire on the factory igniter plug, timing can be wrong.

Connect MS3Pro-PNP to TunerStudio then go to **Ignition Settings** and in the field **Fixed Advanced**, select **Fixed timing**. Enter the value **10** at the **Timing for Fixed Advance** field.

Start the engine with fixed timing at 10 degrees. Check with a timing light if the timing is right. If not, you need to adjust **Tooth #1 Angle**. Then, rev the engine and ensure that the timing stay at 10 degrees. If the timing drift, you can play with the setting **Spark Hardware Latency**. Something around 100usec should be good.

Other info here: <a href="http://www.diyautotune.com/tech">http://www.diyautotune.com/tech</a> articles/base timing how to.htm

## What to do if the engine don't start

To prevent flooding the engine with fuel, it's possible to press on the gas pedal at the maximum when you turn the key on and during cranking. This activates the flood clear mode and completely stops gas injection. You can also edit the **Required fuel** to **0** in **Basic/Load Settings**, **Engine and Sequential settings**. This will completely disable gas injection at all time. Please note that the 7M-GTE has a cold start injector that is NOT driven by the MS3Pro-PNP. This will inject a small quantity of gas and it's not possible to stop it from the ECU. You have to disconnect the cold start injector to disable it.

- Ensure that the Crank and Cam synchronization is good. The Synced indication in TunerStudio will turn green while cranking.
- 2. Ensure that the spark plugs are firing and you can check the timing while cranking.
- 3. If the engine seems like it want to start, you can try to slightly press on the accelerator pedal to see if it helps. If the engine starts this mean that fine tuning is required for startups.

## **Connectors**

## **Expansion connector**

This connector contains the access to all the inputs and outputs to add more functionality to the MS3Pro-PNP. This is the view of the connector on the ECU. Note that the numbers are also noted on the connector plug. See Inputs and Outputs section for more information about the functionality of each pin.

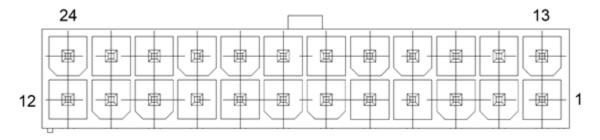

Description of the inputs and outputs pins.

|    | Name     | Description                                                                                                    |
|----|----------|----------------------------------------------------------------------------------------------------|
| 1  | PGND     | Power Ground                                                                                                    |
| 2  | SPARKG   | Spark G output.                                                                                                    |
| 3  | SPARKH   | Spark H output.                                                                                                    |
| 4  | PWM2     | PWM 2 Ground Output 3A max                                                                                                    |
| 5  | PWM3     | PWM 3 Ground Output 3A max                                                                                                    |
| 6  | TachOut  | Tach output 1A max                                                                                                    |
| 7  | CAN H    | CANbus network +                                                                                                    |
| 8  | CAN L    | CANbus network -                                                                                                    |
| 9  | SGND     | Sensor Ground                                                                                                    |
| 10 | AIN3     | Analog input 3, 0-5v                                                                                                    |
| 11 | AIN2     | Analog input 2, 0-5v                                                                                                    |
|    |          | 0-5v wideband input signal if not internal wideband controller is used. Wideband output if the internal wideband controller is |
| 12 | Wideband | used.                                                                                                    |
| 13 | INJD     | Injector output «D» 5A.                                                                                                    |

| 14 | INJE       | Injector output «E» 5A.              |
|----|------------|--------------------------------------|
| 15 | INJF       | Injector output «F» 5A.              |
| 16 | INJI       | Injector output «I» 5A.              |
| 17 | INJJ       | Injector output «J» 5A.              |
| 18 | DI1        | Digital input 1 ground activated.    |
| 19 | DI2        | Digital input 2 ground activated.    |
|    |            | Digital in. 3 in 1JZ mode or Digital |
| 20 | DI3 or DI4 | switched 12v in 7M mode.             |
| 21 | VR DFIN2-  | VR#2 negative input                  |
|    |            | VR#2 positive input or direction     |
|    |            | connection to Digital frequency      |
|    | VR         | input 2 depending on the jumper      |
| 22 | DFIN2+     | position inside the MS3Pro-PNP.      |
| 23 | VR DFIN3-  | VR#1 negative input                  |
|    |            | VR#1 positive input or direction     |
|    |            | connection to Digital frequency      |
|    | VR         | input 3 depending on the jumper      |
| 24 | DFIN3+     | position inside the MS3Pro-PNP.      |

## Wideband connector and controller

The internal wideband Bosh LSU 4.9 controller is optional. To know if the controller is present inside your MS3Pro-PNP, look at the serial number sticker on the back of the MS3Pro-PNP. When the controller is present, the provided wideband sensor will connect directly to this connector and will output a 0-5v signal on the expansion connector pin #12; 0v = 10 gasoline AFR and 5v = 20 gasoline AFR.

If the internal wideband controller is not installed, it's possible to use any external wideband controller that output a 0-5v signal on the expansion connector pin #12.

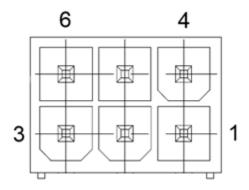

## Pin description

| Pin | Function | Perfect Tuning wideband sensor. |
|-----|----------|---------------------------------|
| 1   | LSU_W    | White                           |
| 2   | LSU_Y    | Yellow-Green                    |
| 3   | LSU_GR   | Green                           |
| 4   | 12v      | Brown, 12v 3A fused output      |
| 5   | LSU_BK   | Black                           |
| 6   | LSU_R    | Red                             |

Inside the MS3Pro-PNP, there is a small jumper named "Wideband" that allows selecting if the MS3Pro-PNP needs to read the signal from the expansion connector pin 12 (right position) (internal or external wideband) or the signal on the factory oxygen sensor (O2).

# How to crimp a wire for the expansion or wideband connector without the right crimper.

1. Strip the wire like the picture:

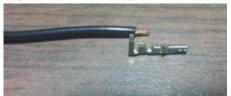

2. Insert the wire into the connector:

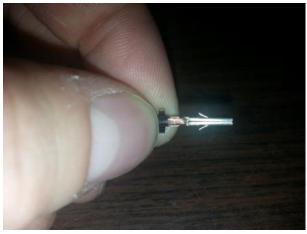

3. With long noses pliers fold the small edges.

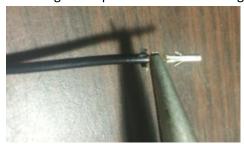

4. Then fold the long edges:

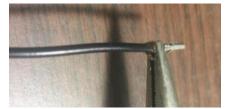

5. After the connector should look like this:

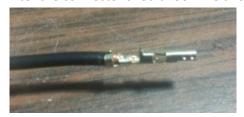

13

6. Add a little bit of solder to the connector to ensure it will hold forever. After that you can use this crimp in the expansion connector.

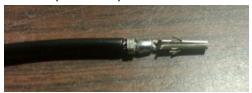

#### **USB Connector**

Connector used to interface the MS3Pro-PNP with an USB "B" male type cable. Remember: only one connection at the time to the MS3Pro-PNP (USB, serial, Bluetooth). A reboot might be required if you change the connection method while the MS3Pro-PNP is powered.

#### **Serial Connector**

Connector used to interface the MS3Pro-PNP with a DB-9 serial cable. Remember: only one connection at the time to the MS3Pro-PNP (USB, serial, Bluetooth). A reboot might be required if you change the connection method while the MS3Pro-PNP is powered.

## **Inputs and outputs**

## List of inputs and outputs

Here are all the inputs and outputs for the MS3Pro-PNP that you will use in TunerStudio settings.

| I/O    | MS3Pro-PNP Module pin name | Location in the MS3Pro-PNP                                                                                                    |
|--------|----------------------------|----------------------------------------------------------------------------------------------------|
| Input  | Digital Switched In 1      | Connected to the expansion connector pin 18 and in 7MGTE mode: Also connected to the factory ECU connector pin "NSW". To disconnect the Digital input 1 from NSW pin in 7MGTE mode, remove jumper named "Launch" |
| Input  | Digital Switched In 2      | Expansion connector pin #19                                                                                                    |
| Input  | Digital Switched In 3      | Factory ECU connector pin "A/C" for A/C idle up signal for 1JZ-GTE mode or expansion connector pin #20                                                                                                    |
| Input  | Digital Switched 12v In 4  | Factory ECU connector pin "A/C" for A/C idle up signal for 7M-GTE mode or expansion connector pin #20                                                                                                    |
| Input  | Analog Input 1             | Barometric sensor inside ECU.                                                                                                    |
| Input  | Analog Input 2             | Expansion connector pin #11                                                                                                    |
| Input  | Analog Input 3             | Expansion connector pin #10                                                                                                    |
| Input  | Digital Frequency In 1     | Factory ECU connector pin "SPD" (Speed sensor)                                                                                                    |
| Input  | Digital Frequency In 2     | Depending on the internal jumper position, this input is connected to the expansion connector pin #22 or the VR2 output conditioner chip. See the "Extra VR sensors conditioner" section for more information.   |
| Input  | Digital Frequency In 3     | Depending on the internal jumper position, this input is connected to the expansion connector pin #24 or the VR1 output conditioner chip. See the "Extra VR sensors conditioner" section for more information.   |
| Output | TachOut                    | Expansion connector pin #6                                                                                                    |
| Output | PWM 1                      | Factory ECU connector pin W (Check Engine light).                                                                                                    |
| Output | PWM 2                      | Expansion connector pin #4                                                                                                    |
| Output | PWM 3                      | Expansion connector pin #5                                                                                                    |
| Output | High current output 1      | Factory ECU connector pin L1. If the internal jumper named "L1" is installed, this will enable a 12v pull-up resistor on this output.                                                                            |
| Output | High current output 2      | Factory ECU connector pin L2. If the internal jumper named "L2" is installed, this will enable a 12v pull-up resistor on this output.                                                                            |
| Output | High current output 3      | Factory ECU connector pin L3. If the internal jumper named "L3" is installed, this will enable a 12v pull-up resistor on this output.                                                                            |
| Output | Injector A                 | Factory ECU connector pin "#10".                                                                                                    |
| Output | Injector B                 | Factory ECU connector pin "#30".                                                                                                    |
| Output | Injector C                 | Factory ECU connector pin "#20".                                                                                                    |
| Output | Injector D                 | Expansion connector pin #                                                                                                    |
| Output | Injector E                 | Expansion connector pin 14                                                                                                    |

| Output | Injector F | Expansion connector pin 15                               |
|--------|------------|----------------------------------------------------------|
| Output | Injector G | In 1JZ-GTE mode, connected to the factory ECU            |
|        |            | connector pin ACMG if jumper named "JZ AC CLUTCH         |
|        |            | CTRL" is set to INJG position.                           |
| Output | Injector H | Factory ECU connector pin ECT. If the internal jumper    |
|        |            | named "ECT" is installed, this will enable a 12v pull-up |
|        |            | resistor on this output.                                 |
| Output | Injector I | Expansion connector pin #16                              |
| Output | Injector J | Expansion connector pin #17                              |
| Output | IAC1A      | Factory ECU connector «ISCV valve»                       |
| Output | IAC1B      | Factory ECU connector «ISCV valve»                       |
| Output | IAC2A      | Factory ECU connector «ISCV valve»                       |
| Output | IAC2B      | Factory ECU connector «ISCV valve»                       |
| Other  | CANH       | Expansion connector pin #7                               |
| Other  | CANL       | Expansion connector pin #8                               |

## **Injector outputs**

MS3Pro-PNP can only drive high impedance injectors with a maximum of 5 amperes per channel with thermal shutdown protection. If you are running low impedance injectors, you need to use a resistor box (contact Perfect Tuning) or peak and hold driver board. Unused injector outputs may be used as general purpose ground activated outputs.

## Semi-Sequential to Full Sequential Injection Conversion

The advantage of this conversion is a smoother idle and fuel economy. This will not affect horsepower.

Injector 1 is the one at the front of the engine near the radiator.

Cut injector 2, 3 and 4 wire near the injectors and add 3 new wire (16 awg) to the MS3Pro-PNP. Cut wire named #30 at the stock ecu connector and keep long enough to solder a wire on it.

Toyota Supra MK3 JZA-70 1jz-GTE ECU Pin Outs \*Complete\*

Expansion connector:

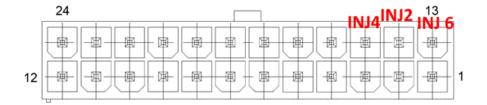

Injector 1: Do nothing. (Already connected to Toyota 26P(#10) pin12).

Injector 2: Add new wire and connect it to the INJ E pin (expansion connector pin 23).

Injector 3: Add new wire and connect it to the pin named #30 (X25) on the Toyota connector.

Injector 4: Add new wire and connect it to the INJ F pin (expansion connector pin 22).

Injector 5 : Do nothing.

Injector 6: Reuse wire #20 (from the harness) and extend it to connect it to the INJ D pin (expansion connector pin 24).

When wiring is done, open TunerStudio, click on **Basic/Load Settings**, **Engine and Sequential Settings**, and change item **Sequential ON** from **Semi-Sequential** to **Fully Sequential**.

Put key in the OFF position, then ON to reboot the MS3Pro-PNP. After that, you might need to edit «AfterStart (ASE) taper» in the menu **Startup/Idle**.

## **Ignition (spark) outputs**

MS3Pro-PNP use 5v logic level to drive an external ignition module or logic level coil packs. Do not connect ignition outputs directly to the negative terminal of an ignition coil. This will damage the MS3Pro-PNP. We recommend the 6 channel igniter module (see Accessories) to drive directly coils. Maximum current is 200mA per channel. Unused ignition outputs may be used as general purpose outputs.

## **Full Sequential Ignition Conversion**

Is it possible to get rid of the factory Toyota multiplex igniter and convert to a fully sequential ignition on the 7M-GTE. There is a lot of options like using the 1JZ/2JZ-GTE non vvti coil on plug with a 1JZ/2JZ-GTE igniter, or using 1ZZFE pen coils with internal igniter or GM LQ9 coil on plug with internal igniter.

Remember that the MS3Pro-PNP cannot dire directly coils without an external igniter (like 1JZ/2JZ-GTE coils) but can be connected directly to coils that have integrated igniter like 1ZZFE pen coils or GM LQ9 coils.

Here is the list of the spark outputs and how to connect each output.

If the MS3Pro-PNP internal jumpers are configured to run a 7M-GTE, first thing to do is to move the 5 "SPK" jumpers on the lower right corner of the ECU in the 1JZ-GTE position like this:

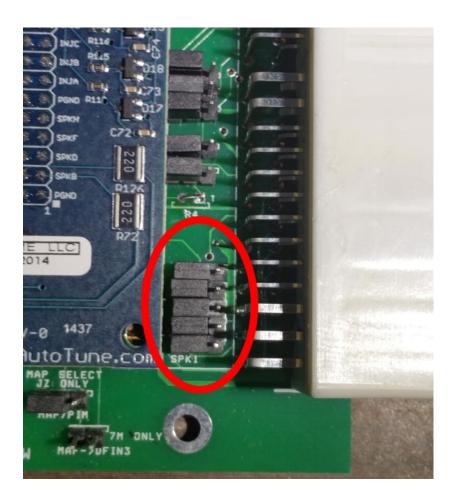

## 7M-GTE with internal "SPK" jumpers in 1JZ-GTE postion

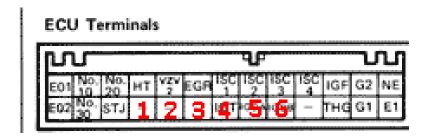

#### 1JZ-GTE

Toyota Supra MK3 JZA-70 1jz-GTE ECU Pin Outs \*Complete\*

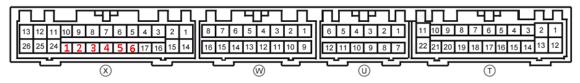

Spark A: Factory ECU connector pin IGT1. Connect to cylinder #1.

Spark B: Factory ECU connector pin IGT2. Connect to cylinder #2.

Spark C: Factory ECU connector pin IGT3. Connect to cylinder #3. Spark D: Factory ECU connector pin IGT4. Connect to cylinder #4. Spark E: Factory ECU connector pin IGT5. Connect to cylinder #5. Spark F: Factory ECU connector pin IGT6. Connect to cylinder #6.

## **Knock sensors inputs**

The factory knock sensors are connected to the MS3Pro-PNP. To try this option, you need to enable it in Ignition **Settings**, **Knock Sensor Settings**, **Knock Control** and **set Input type** to **Internal**. The resonance frequency of each engine (useful in the other window settings):

```
7M-GTE bore = 83mm and resonance frequency = 6.9 kHz
1JZ-GTE bore = 86mm and resonance frequency = 6.7 kHz
```

For more information, refer to the MS3Pro user manual.

## A/C Control

The MS3Pro-PNP is connected to the A/C input on the 7M-GTE and 1JZ-GTE for idle up. On the 1JZ-GTE, you can control the A/C clutch so you can disable the A/C when you're full throttle or based on other conditions.

The A/C idle up input is connected to the "Digital input 3" when the MSPNP is on 1JZ-GTE mode or "Digital switched 12v in" in 7M-GTE mode.

To enable it, go to the "Startup/Idle" menu in TunerStudio and then go to Air Conditionning Idle-up menu.

For the 7M-GTE it should be configured like this:

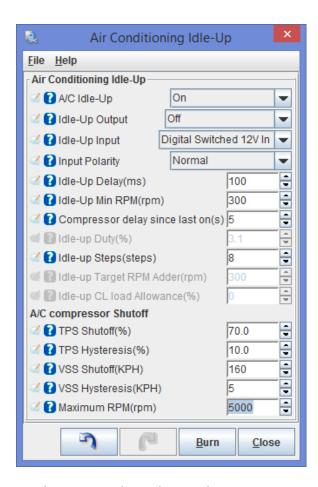

For the 1JZ-GTE, depending on the jumper position **JZ AC Clutch Ctrl**, the MS3Pro-PNP can control the A/C clutch or you can enable it when it's requested. To control it, place the jumper on the left at the position "INJG" and use a configuration like this:

## Launch control / Flat-Shift / 2-step / Antilag

The MS3Pro-PNP use the factory clutch switch pin **NSW** in 7M-GTE mode from the Toyota connector and it's connected to the **Digital Switched In 1** input. The pin #18 on the expansion connector is directly connected to NSW pin so it will reflect the actual voltage on the NSW pin. You cannot use this pin for something else with the 7MGTE.

On the JZA70, there is nothing connected to the NSW pin and the **Digital Switched In 1** is available at pin #18 of the expansion connector. This pin needs to be grounded to be active.

If the **NSW** pin cannot be use it's possible to use any other digital input like the any **Digital Inputs** from the expansion connector. Connect this pin to ground to enable the launch control with a clutch switch or a push button.

Here is a configuration example:

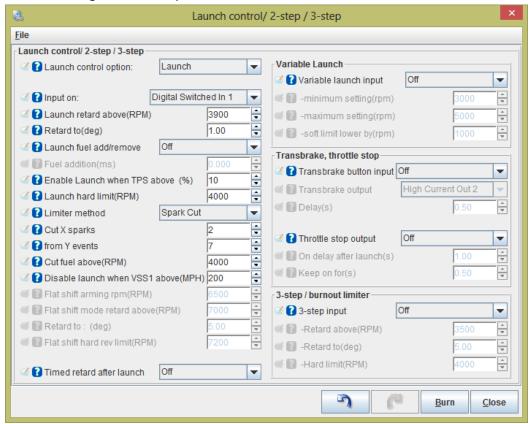

For more information, refer to the MS3Pro user manual.

#### LED indicators

- Red LED: This red led indicate that there is 12v power on the MS3Pro.
- Green LED: Connected to the Fuel pump output of the MS3pro and will light up when the fuel pump is running

#### Extra VR sensors conditioner circuits

The MS3Pro-PNP also include two extra variable reluctance conditioner circuits. The 2 circuits are useful to monitor 2 wire ABS sensors, or any 2 wire shaft speed sensors. They are connected to "Digital Frequency Input 2" and Digital Input Frequency Input 3".

The conditioner circuits are the same as the crank and cam conditioners.

There are four (4) jumpers (2 for each input) inside the MS3Pro-PNP that are used to route the signals to the VR conditioner circuits or directly connected to the Digital Frequency Input.

If both jumpers are on the left in the red circle (see image below), at the VR position, it means that the pin on the expansion connector #22 will be connected to the VR circuit. If the jumper is on the right, this mean the expansion connector pin #22 will be connected directly to the "Digital Frequency Input 2". The expansion connector pin #21 named "VR DFIN2 —" is normally connected to the second wire of the VR sensor.

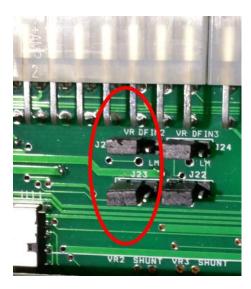

And this is the same thing for the expansion connector pin #24 with the "Digital Frequency Input 3. The expansion connector pin #23 named "VR DFIN3 —" is normally connected to the second wire of the VR sensor.

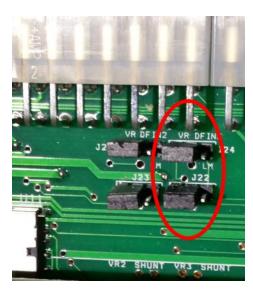

## **Internal Bluetooth module**

The MS3Pro-PNP has an internal Bluetooth module inside for wireless communication.

The Bluetooth module is powered by the red dip switch on the back. To enable Bluetooth module, slide the switch #1 to the ON position. To use the Bluetooth module, you need to pair with the module called PERFECT\_TUNING\_MS3PNP and enter the password 1234.

Note that in every situations, **only one** connection to the MS3Pro-PNP can be made at the same time (one device, with serial, USB or Bluetooth).

## **Internal WIFI module (optional)**

The MS3Pro-PNP can have an internal WIFI module for wireless communications. This module is optional. To see if your MS3Pro-PNP is equipped with the WIFI module, look at the serial number tag on the back. To power up the WIFI module, slide the red switch #2 to the ON position. A new WIFI hotspot named **PerfectTuningMS3ProPNP** will appear and the password is: "12345678" without the quotes. The IP address is 192.168.16.254 and the port is 8080.

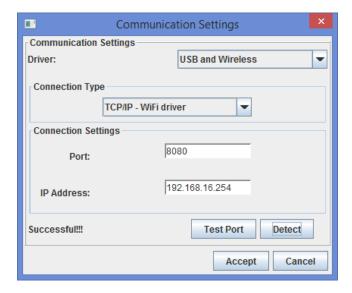

## **Internal Data logging on SD Card**

An 8GB SD card is included with each MS3Pro-PNP. It is possible record many days of logs in this internal memory. All logs are time stamped so it's easy to find the right data log of a specific moment.

The SD card is removable for faster downloading of the logs. It's also possible to browse the SD card with TunerStudio but it takes more time to download all the logs.

#### Internal MAP and Barometric sensor

There is a 4 bar (44 psi of boost maximum) map sensor inside the MS3Pro-PNP that is connected on the bulkhead fitting on the side of the factory ECU connector and it use the MPX6400 configuration. The barometric sensor is a 1.15 bar sensor and use the MPX4115 configuration.

## Internal Bosch LSU 4.9 wideband controller (optional)

The MS3Pro-PNP can include an internal Bosch 4.9 wideband controller to be used with the Bosch wideband sensors. To see if the wideband is included in your MS3Pro-PNP, refer to the serial number sticker.

The provided sensor with 6 feet cable is plug and play in the 6 pin wideband connector on the side of the ECU.

If the internal wideband controller is installed, the expansion connector pin #12 will output a 0-5v signal (0v = 10.0 AFR, 5v = 20.0 AFR). It's possible to connect an external gauge to this signal.

## **Internal Real Time Clock**

The RTC module (real time clock) is used to assign a timestamp to all the logs on the SD card. The module uses a CR1220 that is included and installed in the MS3Pro-PNP. This battery is designed to last many years.

#### **Traction control**

The MS3Pro-PNP include many type of traction control algorithm. More information is available in the MS3Pro 1.4 user manual: <a href="http://www.ms3pro.com/downloads.html">http://www.ms3pro.com/downloads.html</a>

If your car is equipped with ABS system, it's possible to tap the front and rear wheel speed sensor signal to the MS3Pro-PNP. The front wheel ABS sensors on a MKIII Supra are VR sensors. The signal need to be connected to the Extra VR sensors circuits on the expansion connector and the signal front the rear wheel come from the sensor inside the transmission which is an hall sensor (can be connected directly to a digital input directly).

#### **Boost Control**

Connect the boost control valve to any of the PWM outputs or injector "I" or "J" outputs.

The MS3-Pro has multiple boost control strategies. Refer to the MS3Pro user manual for more information.

Refer to www.perfecttuning.net for an electric boost solenoid.

## Base map

All MS3Pro-PNP comes with a default base map that is able to start and run your engine but tuning **will be required**.

## **Electronic controlled automatic transmission (ECT).**

The MS3PRO-PNP do not control the automatic transmission, but can replicate the signals sent from the factory 7M-GTE ECU to the ECT ECU. This way, it's possible to control an automatic transmission with the MS3PRO-PNP and the ECT ECU. With the 1JZ-GTE ECU, the ECT ECU is inside the factory 1JZ-GTE ECU. THIS MS3PRO-PNP WON'T CONTROL THE AUTOMATIC TRANSMISSION IF THE 1JZ-GTE ECU IS REMOVED, but you could use a 7M-GTE ECT ECU to control the 1JZ-GTE automatic transmission. This requires modifying wiring harness.

The MS3PRO-PNP can send signal to the factory automatic ECT ECU that is available with the 7M-GTE engine. To enable ECT signals replication, there is 4 jumpers inside the MS3Pro-PNP that need to be moved to the left in 1JZ-GTE mode and moved to the right in 7MGTE mode. And 4 other that need to be removed if INJG, INJH, HC1, HC2 is used on the expansion connector.

## How to Change the Engine Configuration (1]Z-GTE or 7M-GTE)

\*\*\* IMPORTANT : NEVER CONNECT A MS3Pro-PNP CONFIGURED TO RUN WITH 1JZ-GTE ENGINE ON A 7M-GTE ENGINE WITHOUT RE-CONFIGURE IT. YOU NEED TO OPEN THE CASE FIRST AND CHANGE THE JUMPERS POSITION. \*\*\*

- 1. Disconnect the MS3Pro-PNP from everything.
- 2. Open MS3Pro-PNP case. There are two screws.
- 3. \*\*\* ON THE MS3Pro-PNP HARDWARE REVISION 1 THERE IS AN ERROR ON THE PRINTING OF THE PCB CIRCUIT THAT INDICATES INCORRECTLY THE JUMPER POSITION. \*\*\*

  Here is the right way to place the jumpers inside the MS3Pro-PNP. The factory ECU connector needs to be at your right with USB plug at the top.

#### 1JZ-GTE

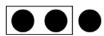

#### 7M-GTE

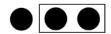

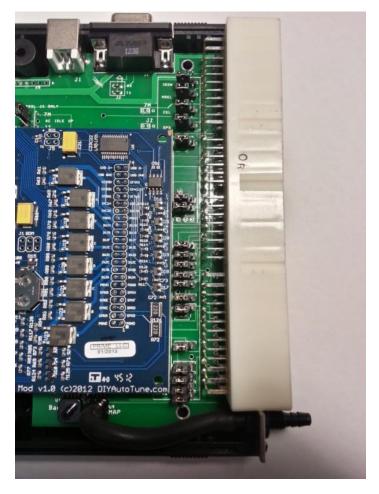

To change the configuration of MS3Pro-PNP, you need to change the position of ALL the jumpers in the white printed rectangle on the board. Jumpers to the left are for 1JZ-GTE and to the right are for 7M-GTE.

After that, only thing that left to do is to reload a good configuration with TunerStudio into the MS3Pro-PNP and repeat installation steps in this manual.

## **12 Month Limited Warranty**

Perfect Tuning warrants to the consumer that all products will be free from defects in material and workmanship for a period of twelve (12) months from date of the original purchase. Products that fail within this 12-month warranty period will be repaired or replaced at Perfect Tuning's option, when determined by Perfect Tuning that the product failed due to defects in material or workmanship. This

warranty is limited to the repair or replacement of the Perfect Tuning part. In no event shall this warranty exceed the original purchase price of the Perfect Tuning part nor shall Perfect Tuning be responsible for special, incidental or consequential damages or cost incurred due to the failure of this product. Warranty claims to Perfect Tuning must be transportation prepaid and accompanied with dated proof of purchase. This warranty applies only to the original purchaser of product and is nontransferable. All implied warranties shall be limited in duration to the said 12-month warranty period. Improper use or installation, accident, abuse, unauthorized repairs or alterations voids this warranty. Perfect Tuning disclaims any liability for consequential damages due to breach of any written or implied warranty on all products manufactured by Perfect Tuning. Warranty returns will only be accepted by Perfect Tuning when accompanied by a valid Return Merchandise Authorization (RMA) number. Product must be received by Perfect Tuning within 30 days of the date the RMA is issued. Oxygen sensors are considered wear items and are not covered under warranty. Please note that before Perfect Tuning can issue an RMA for any electronic product, it is first necessary for the installer or end user to contact the us at support@perfecttuning.net to discuss the problem. Under no circumstances should a system be returned or a RMA requested before the above process transpires. Perfect Tuning will not be responsible for electronic products that are installed incorrectly, installed in a non-approved application, misused, or tampered with. Any Perfect Tuning electronics product can be returned for repair if it is out of the warranty period. There is a minimum charge of \$50.00 for inspection and diagnosis of Perfect Tuning electronic parts. Parts used in the repair of Perfect Tuning electronic components will be extra. Perfect Tuning will provide an estimate of repairs and receive written or electronic authorization before repairs are made to the product

#### **MS3Pro-PNP dimensions**

185mm X 159mm X 38mm (7 ¼ x 6 ¼ x 1 ½ inches)

#### Contact

If you have any issues, or questions, you can take a look on <a href="www.msextra.com">www.msextra.com</a> or contact me at <a href="support@perfecttuning.net">support@perfecttuning.net</a>. I can give remote desktop and phone support. Just contact me by email first.

## **Accessories:**

- Multiple Wideband are available. Please visit <a href="http://perfecttuning.net">http://perfecttuning.net</a> for more information.
- Fast response GM intake air temperature sensor (open element IAT)
- GM intake air temperature sensor or coolant temperature sensor (close element).
- Exhaust gas temperature sensor. Up to 1250 Celsius with interface board.
- USB-Serial cable for computer or Android device.
- Resistor box for low impedance injectors
- 6 channel igniter box to direct drive coil packs.

Visit <a href="http://perfecttuning.net">http://perfecttuning.net</a> for more information or contact us at <a href="mailto:support@perfecttuning.net">support@perfecttuning.net</a>.